# Installation and Operation Manual

# For TCP/IP Digital System

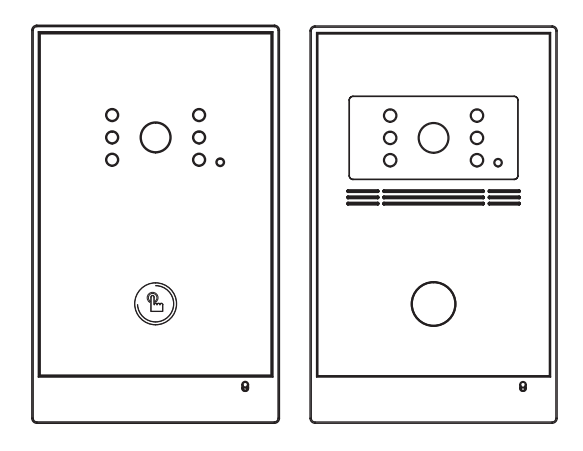

### **Remark**

*Please follow the user manual for correct installation and testing, if there is any doubt please call our tech-supporting and customer center.*

*Our company applies ourselves to reformation and innovation of our products. No extra informing for any change. The illustration shown here only used for reference, if there is any difference please take the actual product as standard product.*

# CATALOG

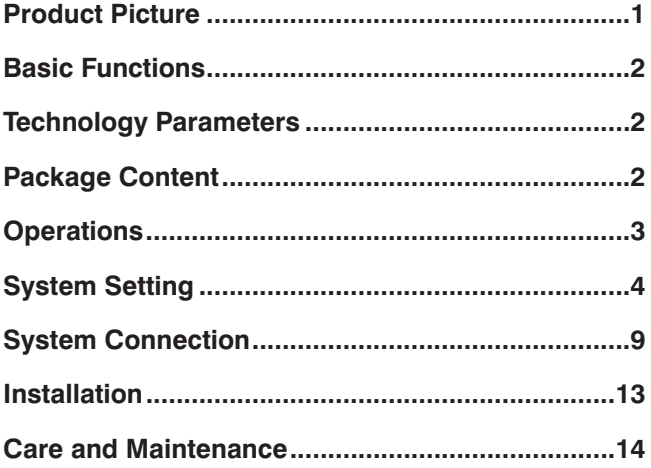

### **Picture**

Model:D-C5 (With glass surface)

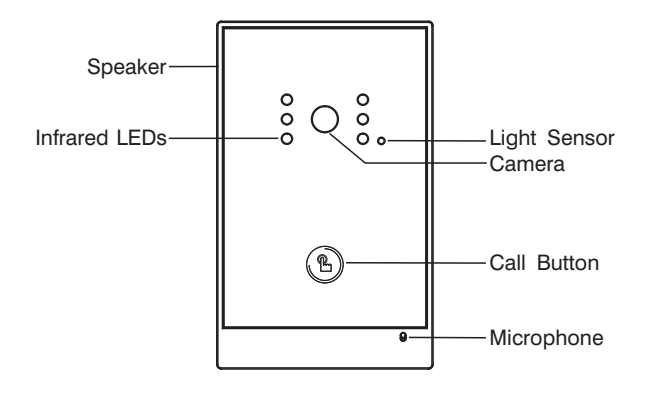

Model:D-C5 (With metal surface )

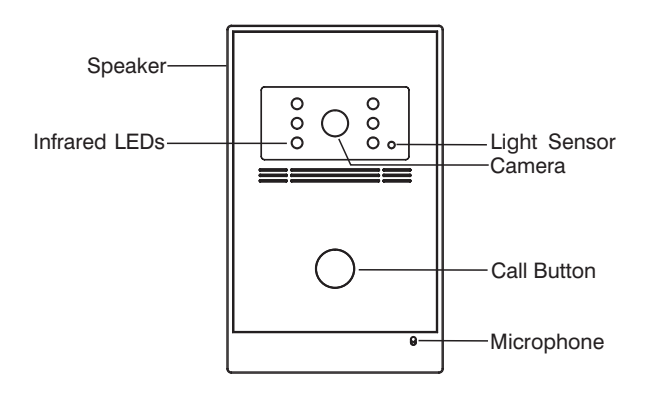

## Basic Functions

- 1. Call indoor monitor or management center.
- 2. Video intercom with indoor monitor or management center.
- 3. Support SIP protocol to communicate with IP phone.

### Technology Parameter

- 1. Working voltage: DC 12V/ POE optional
- 2. Rated power: 5W
- 3. Standby power consumption: 2.5W
- 4. Operating temperature: -40℃ $\sim$ +70℃
- 5. Relative humidity: 20% $\sim$ 93%
- 6. IP Rating: IP55
- 7. CPU: 350MHz
- 8. RAM: DDR2 1Gbit X 2
- 9. Flash: 16Gbit

## Package Content

Check the package content:

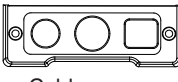

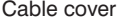

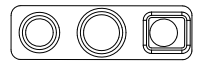

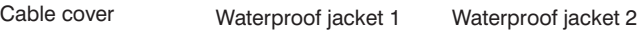

 $\bigcap$ 

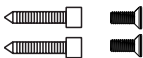

Screw wrench

Waterproof jacket 3 Installation screws

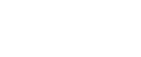

### **Operation**

### **Calling**

In standby mode, when the visitors press the call button, the corresponding indoor monitor will ring.

When it is set as help station, press the call button, the management center will ring.

### **IP address View**

same LAN. Install "700 Upgrade Tool" in PC, and press "search" button to view the IP address of the outdoor panel. Connect outdoor panel and PC in the network switch and make them in the

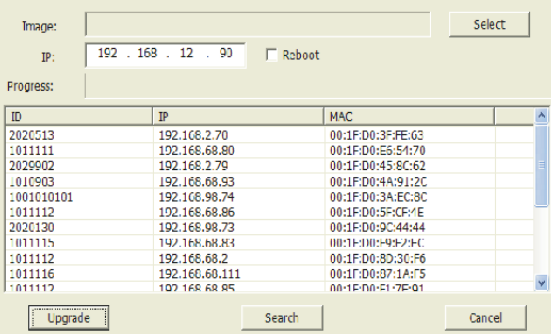

## System Setting

Connect outdoor panel and PC in the network switch and make them in the same LAN. Input IP address of outdoor panel in the web browser of PC, then input the user name and password(the default user name is admin, the password is 123456) to enter into the following interface:

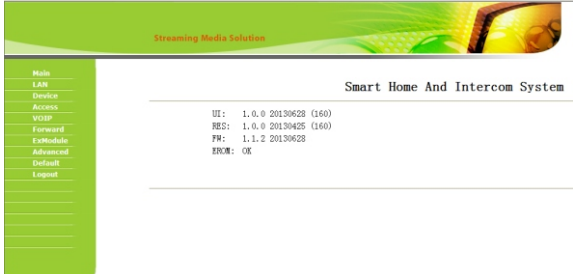

#### 1. LAN setting:

Click "LAN" icon on the interface to enter into the following interface:

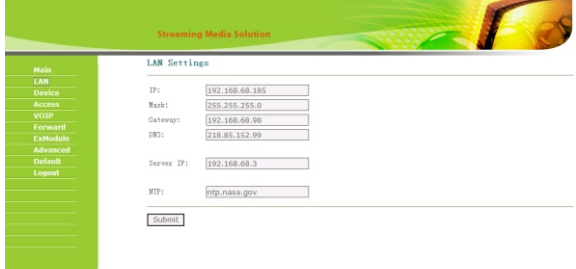

IP: IP address should be unique in the same LAN.

Mask: The default Mask is 255.255.255.0.

Gateway: It depends on IP address.

DNS: It depends on LAN.

Server IP: It is the same as the IP address of management PC.

NTP: It refers to network time protocol.

Usually, the communication among management center, indoor monitor and outdoor panel will be available in the same LAN; if they are not in the same LAN,

you need to set SIP server to support the communication.

Press "Submit" button to confirm settings.

#### 2. Device setting:

Click "Device" icon on the interface to enter into the following interface:

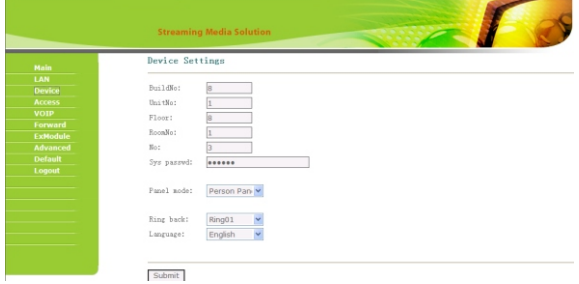

The settings of build and Unit No. should be the same as that of corresponding indoor monitor.

No.: It is unique number for the outdoor panel. You can have max.9 outdoor panels in one house, and you need to distinguish their numbers from 1 to 9.

Sys password: You can change the login password as you like (the default password is 123456).

Panel mode: unit panel, wall panel and personal panel for option.

Unit panel: It is reserved; 1

Wall panel: It is used to call the management center in the guard center. 2

3) Person panel: It is used to call the indoor monitor in single house or building.

You can choose different ring back tone for the outdoor panel.

Press "Submit" button to confirm settings.

3. Access setting:

Click "Access" icon on the interface to enter into the following interface:

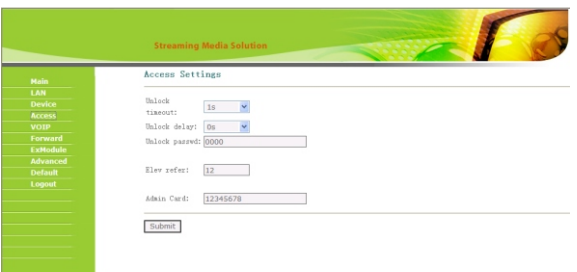

Unlock timeout: After  $1{\sim}9$  seconds, the door lock is open.

Unlock delay: The door lock is open for  $0\sim9$  seconds.

Unlock password: It is reserved.

Elev refer: It is reserved.

Admin Card: It is reserved.

Press "Submit" button to confirm settings.

#### 4. VOIP

Click "VOIP" icon on the interface to enter into the following interface:

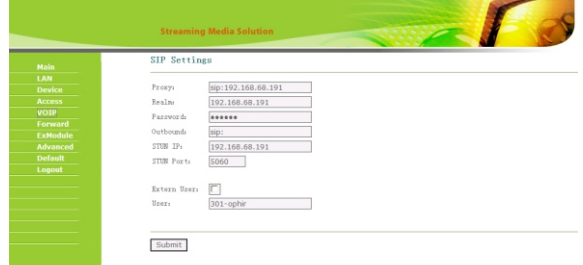

Input the relevant information if you have SIP server.

#### 5. Forward (Call transfer):

Click "Forward" icon on the interface to enter into the following interface:

#### 1.Call indoor monitor

The indoor monitor can be bound with IP phone No.. When someone calls it, and there is no answer within 25 seconds, the calling will transfer to the IP phone automatically. Please refer to the following steps:

Input room No. of indoor monitor, then input the Account No. you want to bind;If want to delete the Account No., input the room No. firstly, then select "Remove" in the frame;

Press "Submit" button to confirm settings.

When the outdoor panel calls the indoor monitor, it will transfer to IP phone, and you can make communication with IP phone accordingly.

2.Call management center

Input the room No. of outdoor panel; then input the Account No. you want to bind (the account No. refers to management center No.);

If want to delete the Account No., input the room No. firstly, then select "Remove" in the frame;

Press "Submit" button to confirm settings.

#### **Remark:**

**The feature is available when you have SIP server.** 

**One outdoor panel can be connected with one IP phone only.** 

6. ExModule

It is reserved.

#### 7. Advanced

It is reserved.

#### 8. Default

It is reserved.

### 9. Logout

Click "Logout" icon on the interface to enter into the following interface:

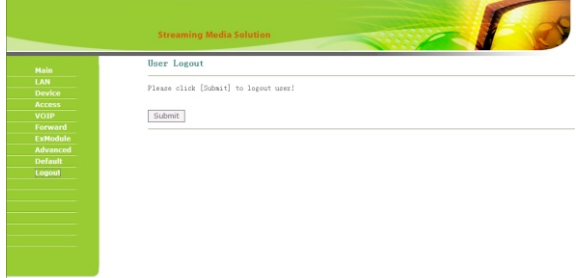

Click "Submit" icon to logout the system.

## System Connection

Optional 1:

If you use the same power supply for outdoor panel and lock, please find the system diagram as follows:

Connect with electric lock:

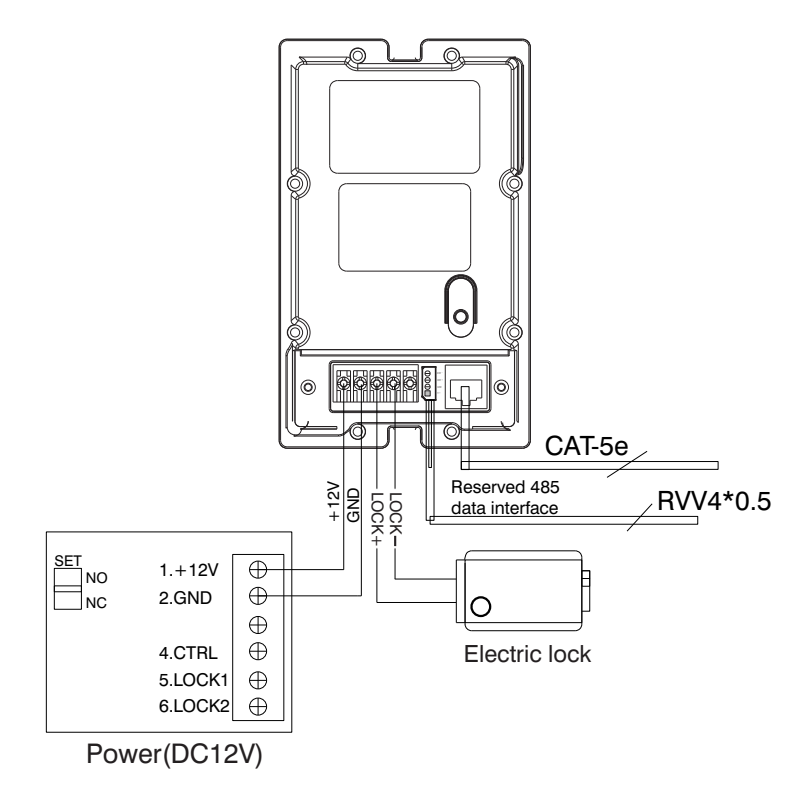

Connect with magnetic lock:

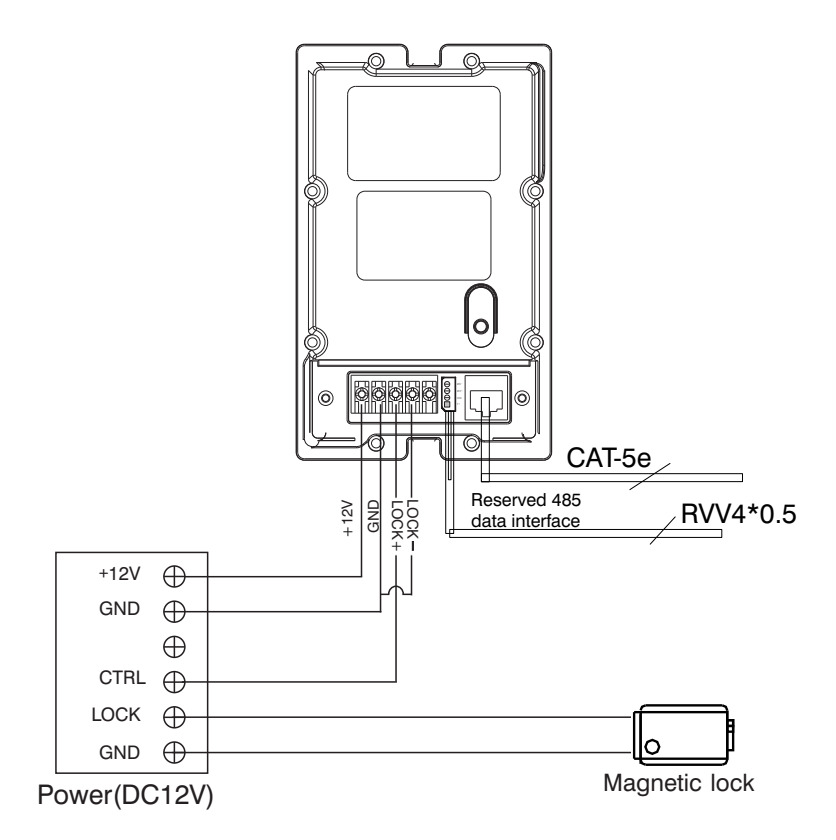

Optional 2:

If your lock needs a seperate power supply, please find the system diagram as follows:

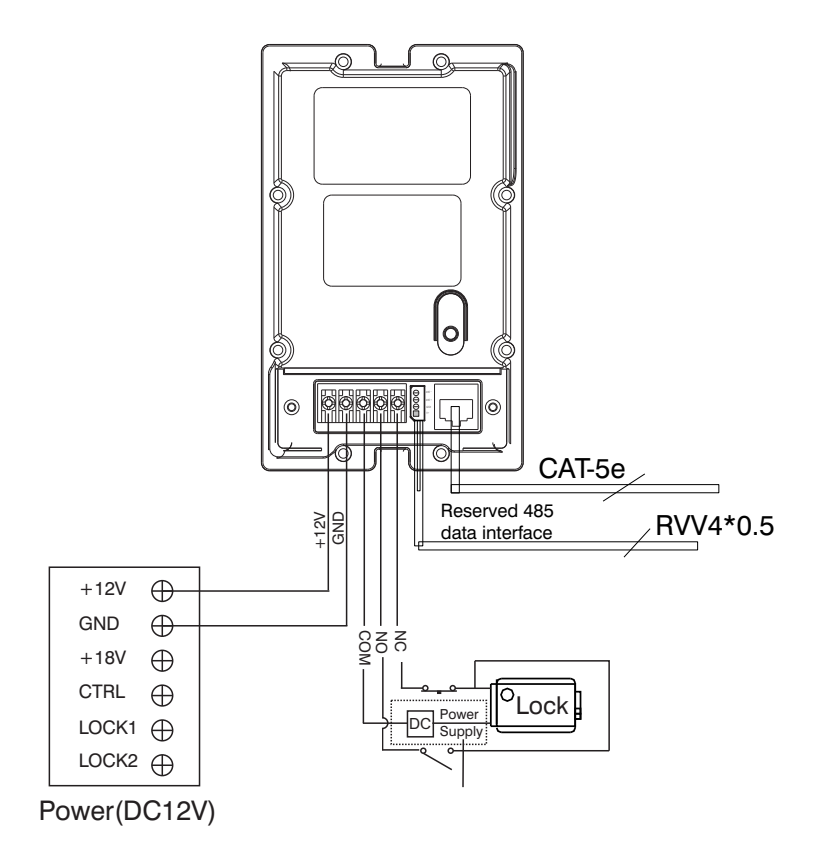

Power on Ethernet:

Compatible with IEEE 802.3af, 48V PoE standard.

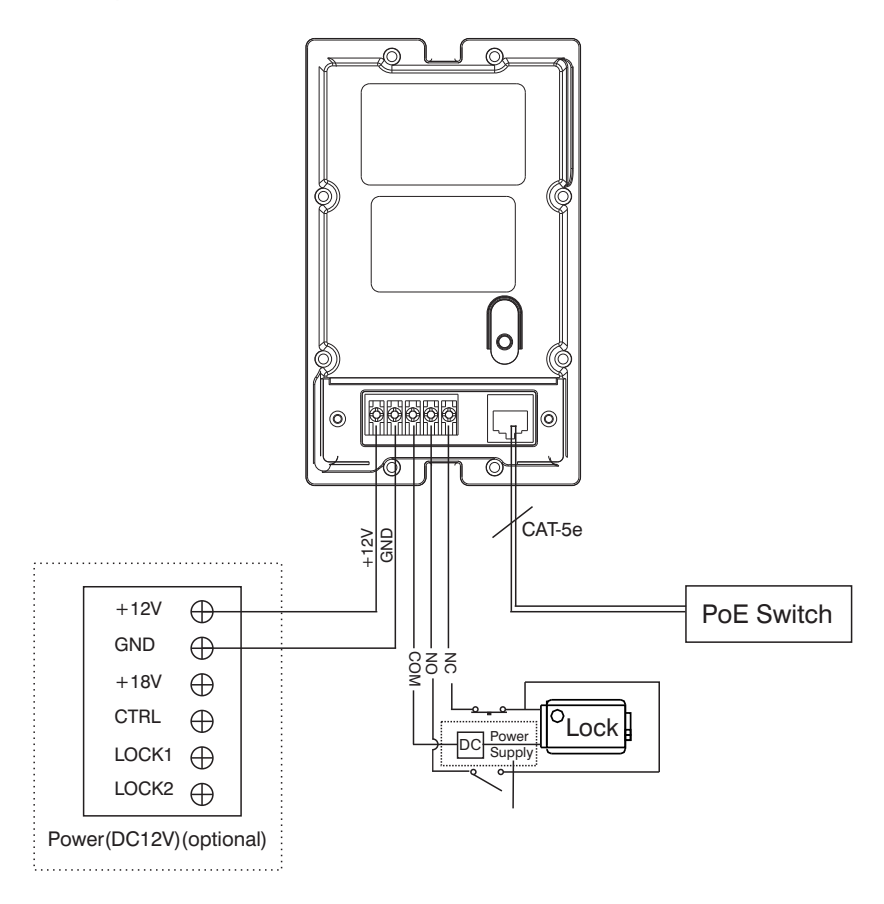

# Installation

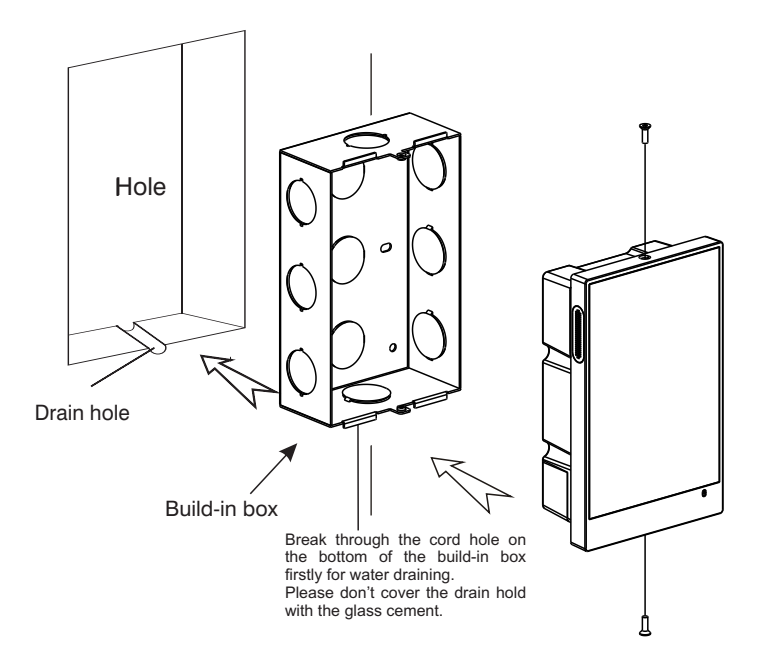

## Care and Maintenance

1.Do not put the unit near the magnetic area such as television, video recorder etc.

2. Do not drop, knock or shake the unit.

3.Do not put the unit in hot areas. If the temperature is too high, it will shorten the using life of the unit.

4.Do not use the wet dishcloth or volatile cleansers to clean it.

5.Do not repair the unit without any professional, or else it will harm to yourself or damage the unit.